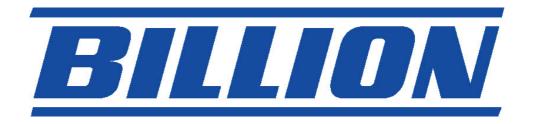

# **BIPAC-7402 / 7402W**

# (Wireless) ADSL VPN Firewall Router with 3DES Accelerator

# **Quick Start Guide**

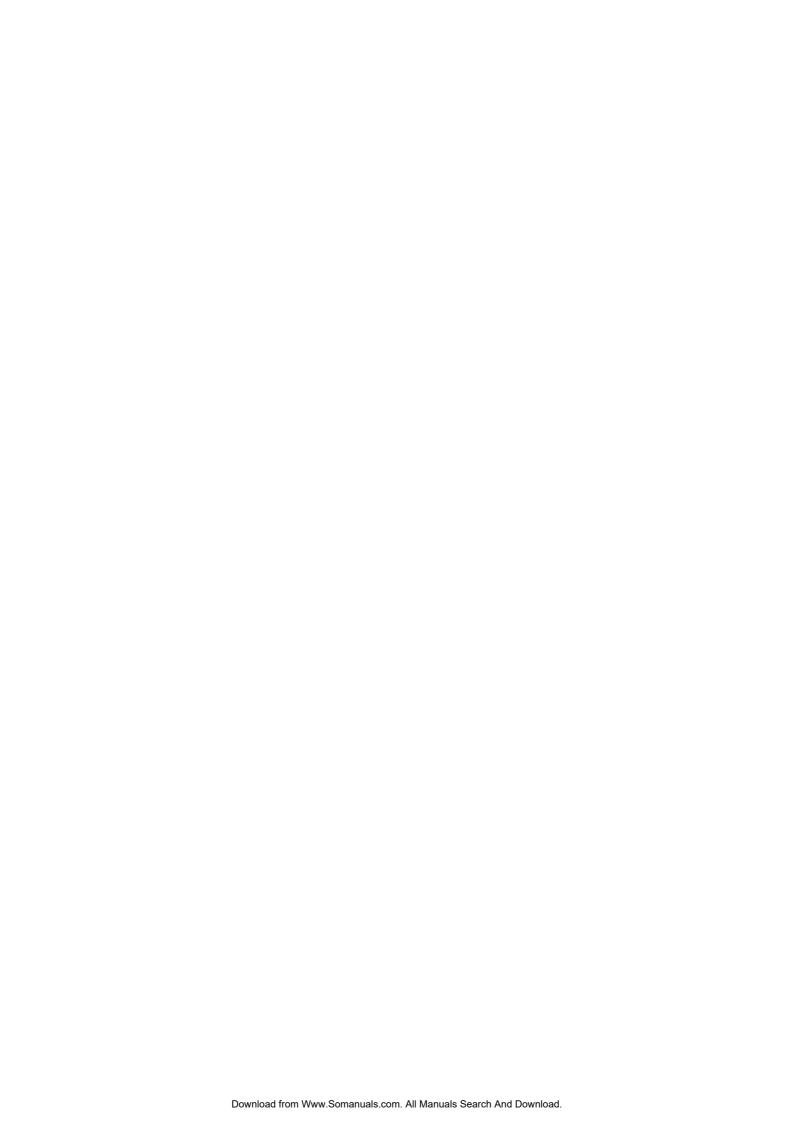

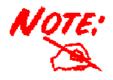

For more detailed instructions on configuring and using the (Wireless) ADSL Firewall Router, please refer to the on-line manual.

#### **Package Contents**

- BIPAC-7402 / 7402W ADSL Router
- CD-ROM containing the online manual
- RJ-11 ADSL/telephone Cable
- Ethernet (CAT-5 LAN) Cable
- Console (PS2-RS232) Cable
- AC-DC power adapter (12VDC, 1A)
- This Quick Start Guide

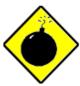

Warning

- ✓ Do not use the BIPAC-7402 / 7402W in high humidity or high temperatures.
- ✓ Do not use the same power source for the BIPAC-7402 / 7402W as other equipment.
- ✓ Do not open or repair the case yourself. If the BIPAC-7402 / 7402W is too hot, turn off the power immediately and have it repaired at a qualified service center.

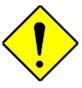

Attention

- ✓ Place the BIPAC-7402 / 7402W on a stable surface.
- ✓ Only use the power adapter that comes with the package. Using a different voltage rating power adaptor may damage the router.

# **The Front LEDs**

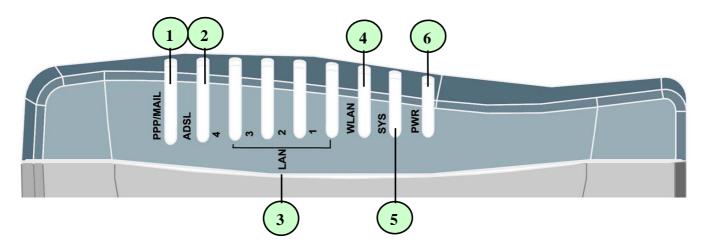

| LED |                                          | Meaning                                                                                                    |
|-----|------------------------------------------|----------------------------------------------------------------------------------------------------|
| 1   | PPP / MAIL                               | Lit steady when there is a PPPoA / PPPoE connection. Lit and flashed periodically when there is email in the Inbox.           |
| 2   | ADSL                                     | Lit when successfully connected to an ADSL DSLAM ("linesync").                                                                |
| 3   | LAN Port<br>1X — 4X<br>(RJ-45 connector) | Lit when connected to an Ethernet device. Green for 100Mbps; Orange for 10Mbps. Blinking when data is Transmitted / Received. |
| 4   | WLAN<br>(7402W only)                     | Lit green when the wireless connection is established. Flashes when sending/receiving data.                                   |
| 5   | sys                                      | Lit when the system is ready.                                                                                                 |
| 6   | PWR                                      | Lit when power is ON.                                                                                                    |

#### **The Rear Ports**

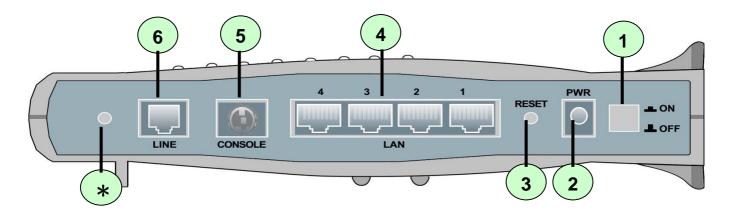

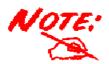

\* Only the BIPAC-7402W has a wireless interface and antenna. BIPAC-7402 router does NOT have an antenna or wireless interface.

| Port |                                     | Meaning                                                                                                    |
|------|-------------------------------------|----------------------------------------------------------------------------------------------------|
| 1    | Power Switch                        | Power ON/OFF switch                                                                                                    |
| 2    | PWR                                 | Connect the supplied power adapter to this jack.                                                                                                    |
| 3    | RESET                               | After the device is powered on, press it to reset the device or restore to factory default settings.  0-3 seconds: reset the device 6 seconds above: restore to factory default settings (this is used when you can not login to the router, e.g. forgot the password) |
| 4    | LAN<br>1X — 4X<br>(RJ-45 connector) | Connect a UTP Ethernet cable (Cat-5 or Cat-5e) to one of the four LAN ports when connecting to a PC or an office/home network of 10Mbps or 100Mbps.                                                                                                    |
| 5    | CONSOLE                             | Connect a PS2/RS-232 cable to this port when connecting to a PC's RS-232 port (9-pin serial port).                                                                                                    |
| 6    | LINE                                | Connect the supplied RJ-11 ("telephone") cable to this port when connecting to the ADSL/telephone network.                                                                                                    |

# **Connecting Your ADSL Router**

1. Connect the Router to a LAN (Local Area Network) and the ADSL/telephone (LINE) network.

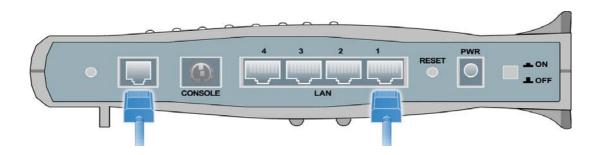

2. Power on the device.

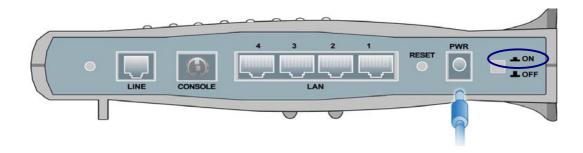

3. Make sure the **PWR** and **SYS** LEDs are lit steadily and that the **relevant LAN** LED is lit. (**For 7402W only**: the **WLAN** LED will be lit steadily).

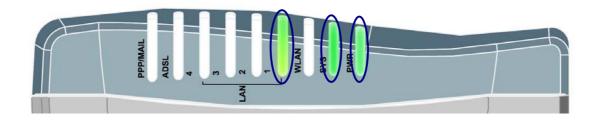

# **Configuring PC in Windows XP**

- Go to Start / Control Panel (in Classic View). In the Control Panel, double-click on Network Connections
- 2. Double-click Local Area Connection.

3. In the Local Area Connection Status window, click Properties.

**4.** Select Internet Protocol (TCP/IP) and click Properties.

- Select the Obtain an IP address automatically and the Obtain DNS server address automatically radio buttons.
- **6.** Click **OK** to finish the configuration.

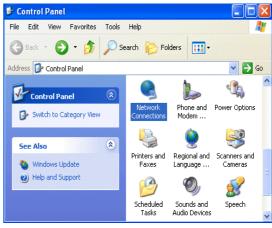

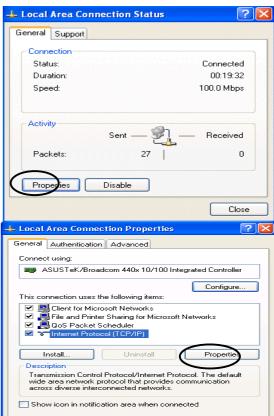

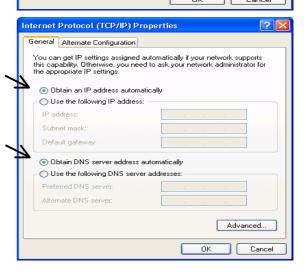

# **Configuring PC in Windows 2000**

- Go to Start / Settings / Control Panel. In the Control Panel, double-click on Network and Dial-up Connections.
- 2. Double-click Local Area Connection.

In the Local Area Connection Status window click Properties.

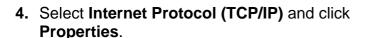

- Select the Obtain an IP address automatically and the Obtain DNS server address automatically radio buttons.
- **6.** Click **OK** to finish the configuration.

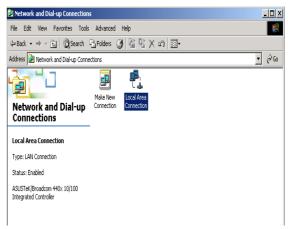

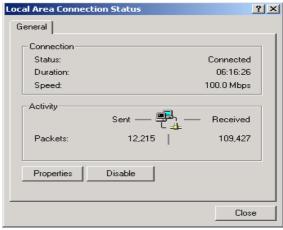

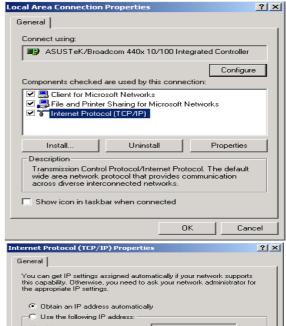

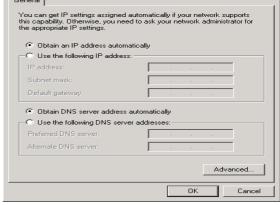

# Configuring PC in Windows 98/Me

- Go to Start / Settings / Control Panel. In the Control Panel, double-click on Network and choose the Configuration tab.
- Select TCP/IP ->
   NE2000 Compatible, or the name of your Network Interface Card (NIC) in your PC.

3. Select the Obtain an IP address automatically radio button.

- 4. Then select the DNS Configuration tab.
- Select the **Disable DNS** radio button and click **OK** to finish the configuration.

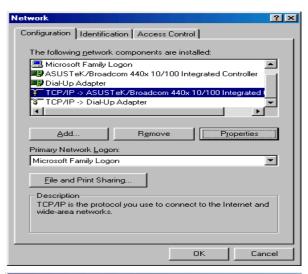

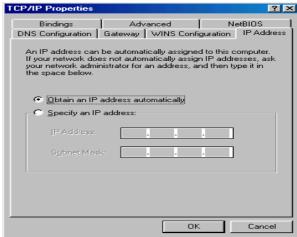

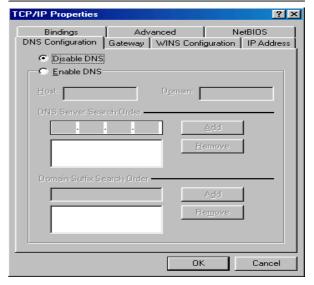

# **Configuring PC in Windows NT4.0**

- Go to Start / Settings / Control Panel. In the Control Panel, double-click on Network and choose the Protocols tab.
- 2. Select TCP/IP Protocol and click Properties.

Select the Obtain an IP address from a DHCP server radio button and click OK.

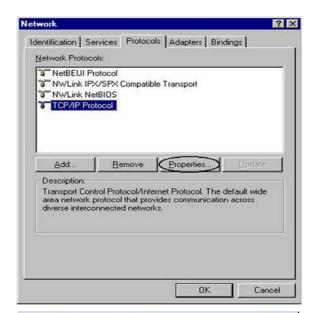

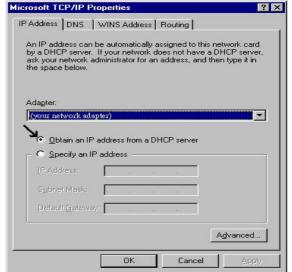

### **Configuring Your ADSL VPN Firewall Router**

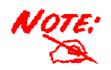

To configure this device, you must have IE 5.0 / Netscape 4.5 or above installed

#### Verifying Your Local Network Connection with the Device

To see if this ADSL Router is visible on the local network, go to **Start / Run**. In the Run dialog box, type "ping 192.168.1.254" then press **OK**.

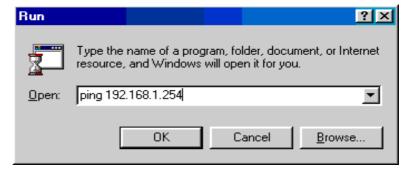

A command prompt window will pop out. If your ping is successful which means your local network is able to reach to the device, then the command prompt window will close up automatically.

```
Pinging 192.168.1.254 with 32 bytes of data:

Reply from 192.168.1.254: bytes=32 time<1ms TTL=155

Reply from 192.168.1.254: bytes=32 time<1ms TTL=155

Reply from 192.168.1.254: bytes=32 time<1ms TTL=155

Reply from 192.168.1.254: bytes=32 time<1ms TTL=155
```

Connection fails, when you see "Request timed out" in the command prompt window. You may need to check your set up.

```
Pinging 192.168.1.254 with 32 bytes of data:
Request timed out.
Request timed out.
Request timed out.
Request timed out.
```

#### Connecting to the Router

Open the web browser and type <a href="http://192.168.1.254">http://192.168.1.254</a> in the browser's address box. This number is the default IP address for this router. Press **Enter**.

A user name and password window will appear. The default User Name and Password are "admin" and admin". Press OK to logon to the router

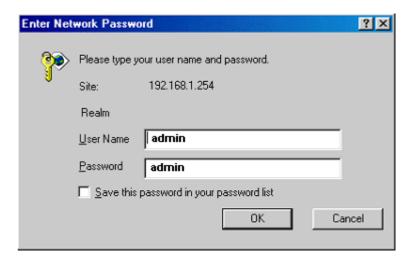

#### **Product Support and Contact Information**

Most problems can be solved by referring to the **Troubleshooting** section in the User's Manual. If you cannot resolve the problem with the **Troubleshooting** chapter, please contact the dealer where you purchased this product.

**Contact Billion** 

**WORLDWIDE** 

http://www.billion.com

Mac OS is a registered Trademark of Apple Computer, Inc.

Windows 98, Windows NT, Windows 2000, Windows Me and Windows XP are registered Trademarks of Microsoft Corporation.

Free Manuals Download Website

http://myh66.com

http://usermanuals.us

http://www.somanuals.com

http://www.4manuals.cc

http://www.manual-lib.com

http://www.404manual.com

http://www.luxmanual.com

http://aubethermostatmanual.com

Golf course search by state

http://golfingnear.com

Email search by domain

http://emailbydomain.com

Auto manuals search

http://auto.somanuals.com

TV manuals search

http://tv.somanuals.com